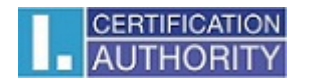

# I.CA SecureStore

Installation Guide

Version 2.16 and higher

### **Introduction**

This version of Installation Guide applies to the following version of the SecureStore application: 2.16 and higher.

The installation packages have been prepared for two different Windows version. For the 32b Windows: **securestore\_2\_17\_1\_en\_x86.zip**  For the 64b Windows: **securestore\_2\_17\_1\_en\_x64.zip**

Use the installation package that corresponds to your Windows version.

### **Installation of the I.CA SecureStore**

The I.CA SecureStore installation consists of the Client Application, root certificates, card reader drivers and a set of libraries, especially the PKCS11 and CSP libraries and runtime for the Java language.

The screen examples are generated for Windows 7 32b.

The setup steps in other Windows versions or in the Widows where Java runtime has not been installed may slightly differ from the examples shown below.

Run the installation by launching the **setup.exe** file.

Installation progress depends on other programmes and libraries installed in your PC. If the libraries of JRE – Java runtime environment and .NET Framework have not been installed in your PC, they will be installed in Step 1 after launching setup.exe.

If those items have already been installed in your PC, then the installation immediately continues with the SW SecureStore installation.

Continue by pressing the Next button.

Continue by pressing the Next button.

Step 1 - Installation of the I.CA SecureStore SW

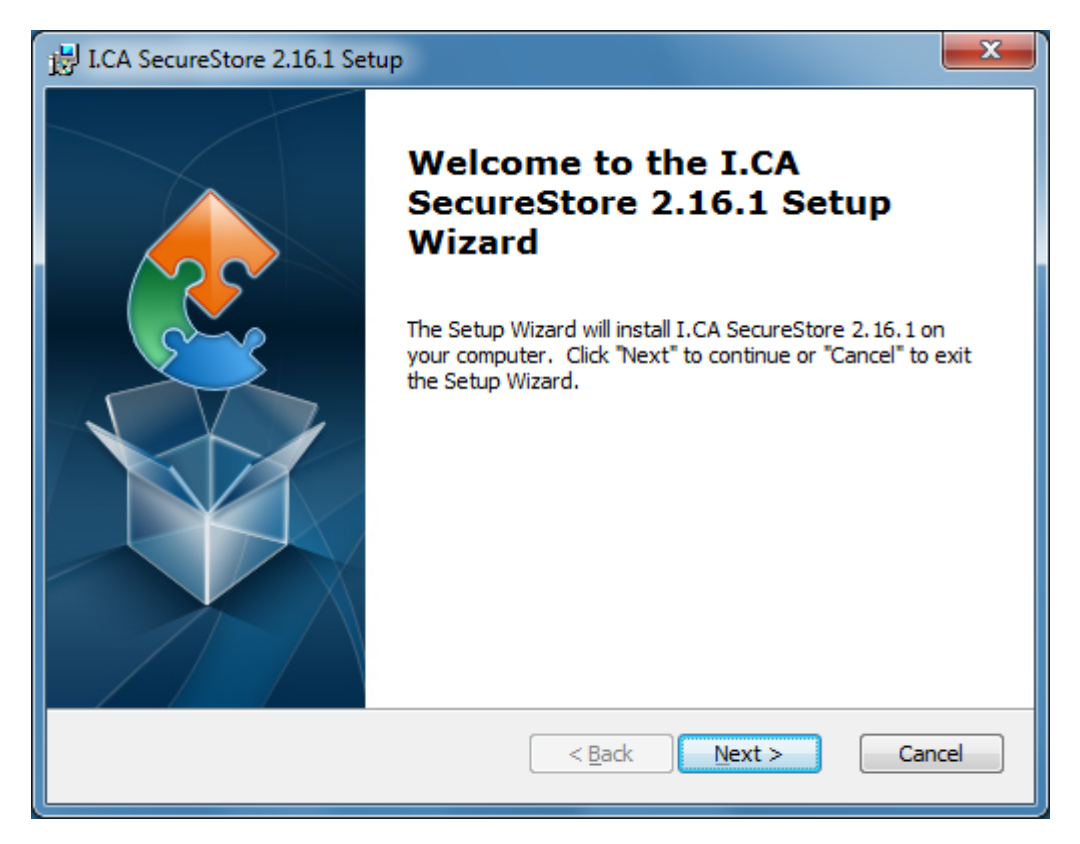

Continue by pressing the Next button.

Step 2 – Selecting the installation type

The installation kit includes drivers for the most frequently used chip card readers. Select the "Custom" installation type.

The installation also includes installation of up-to-date I.CA root certificates for Windows.

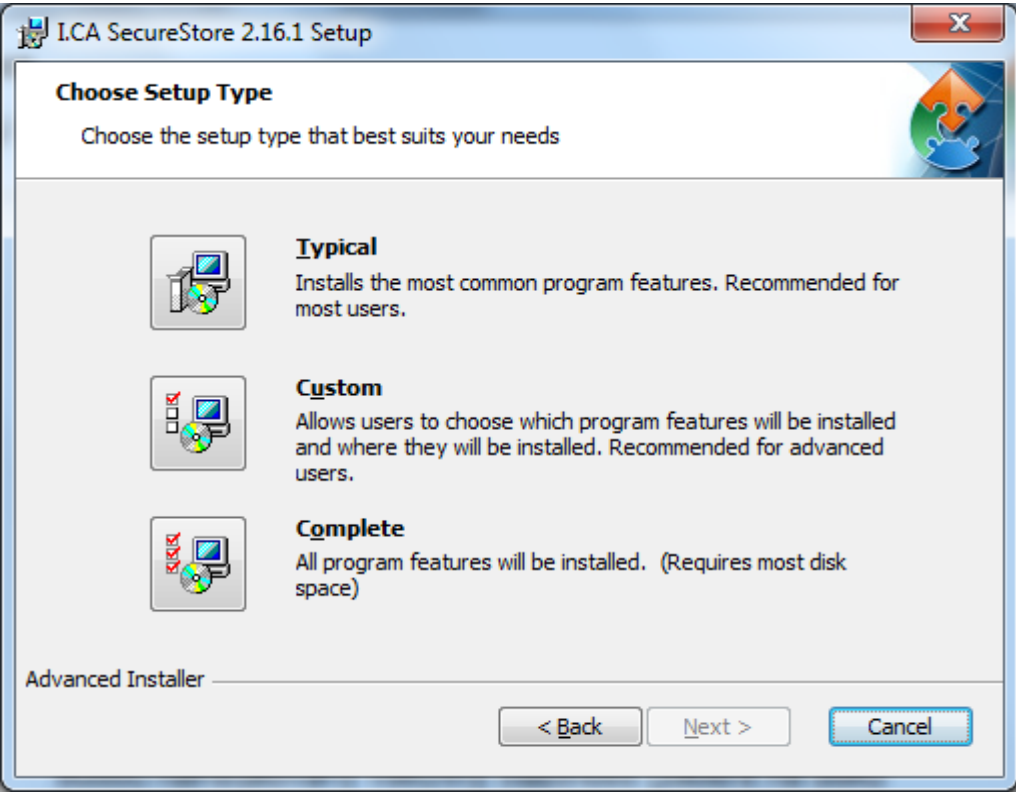

#### Step 3 – Selection of the card reader

Select from the list the card reader for which you want the driver to be installed.

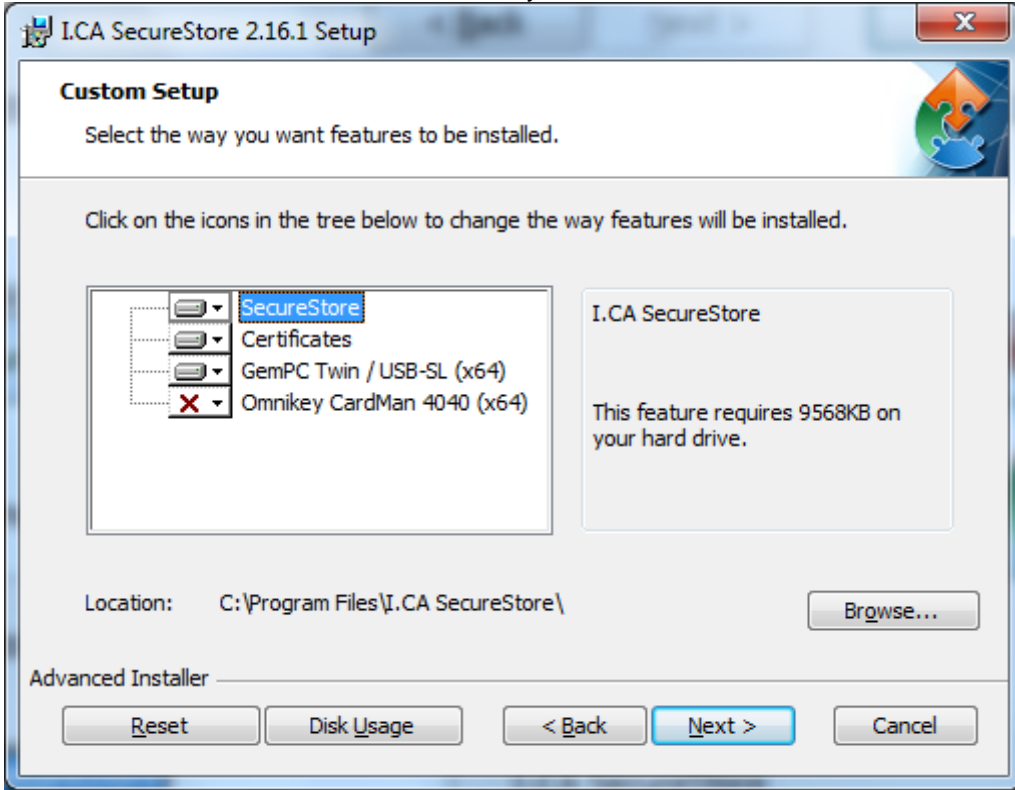

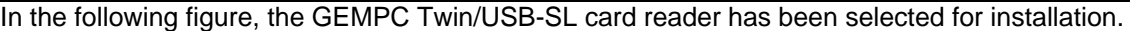

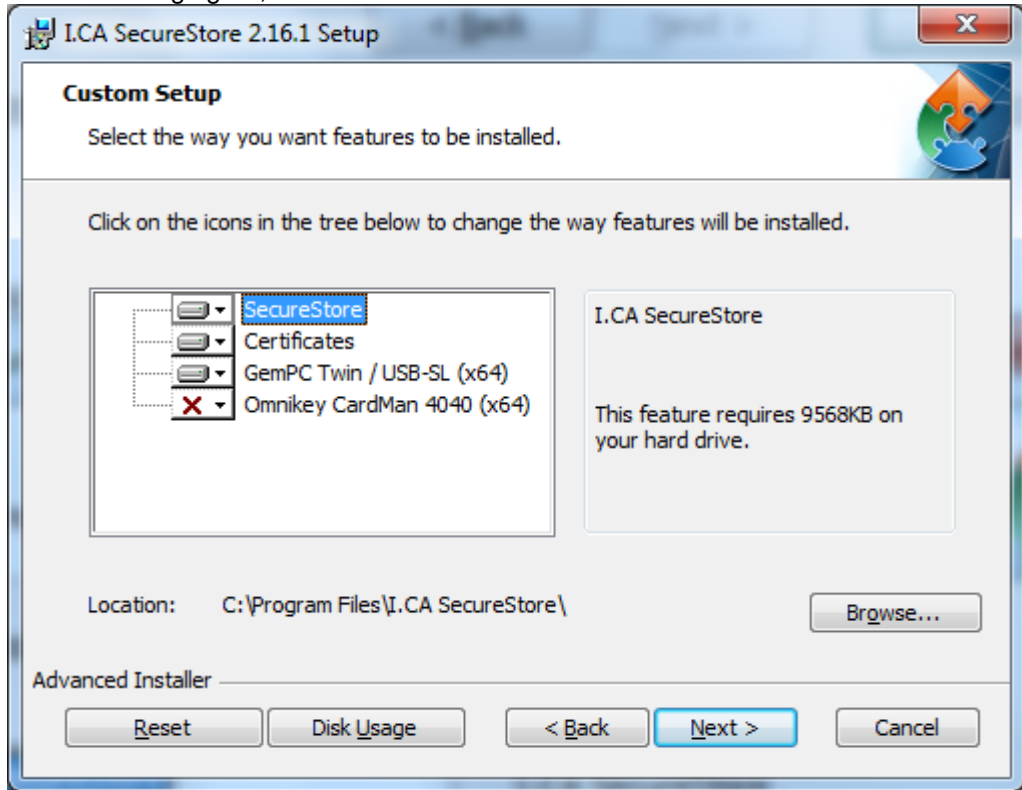

SW Securestore is installed to the directory of C:\Program Files\I.CA\SecureStore\ by default. We recommend not changing the proposed location.

Several files (concerning the CSP library) will be installed to the Windows\System32 folder independently on the selected location.

Continue by pressing the Next button.

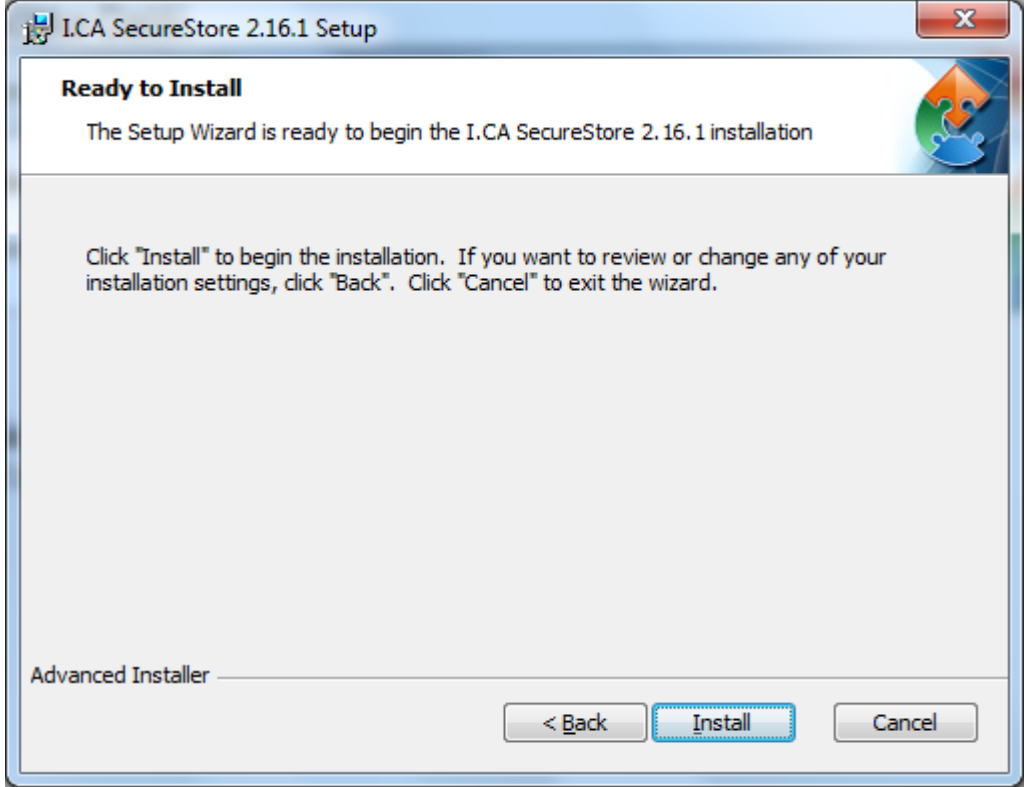

Step 4 – Installation progress of the I.CA SecureStore SW

Launch installation of the individual selected items to the selected location by pressing the Install button.

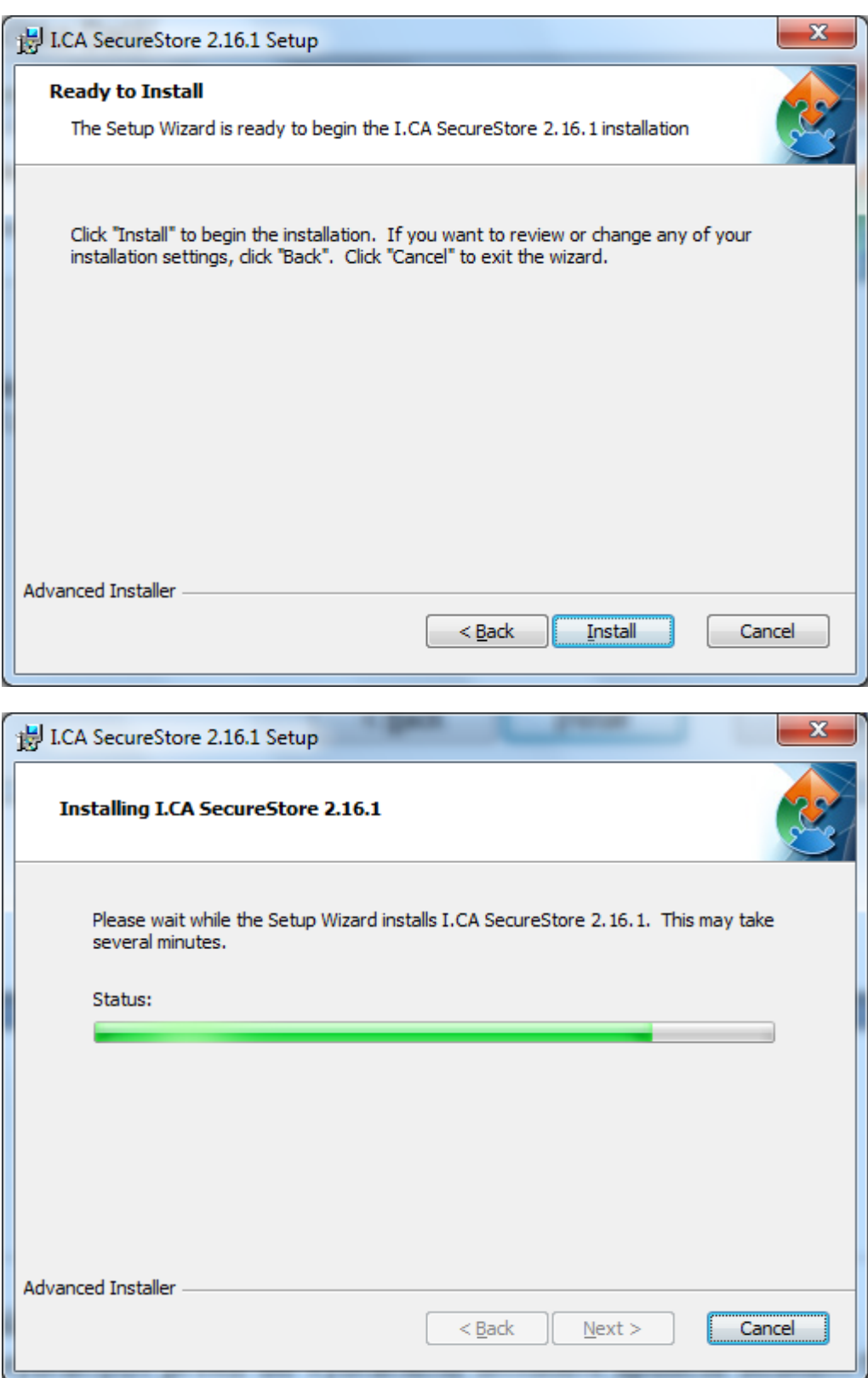

If you selected any of the card readers in Step 2, installation of its driver follows, see below. If you did not select any card reader, installation will continue with the final screen.

#### Step 5 – Installation finish

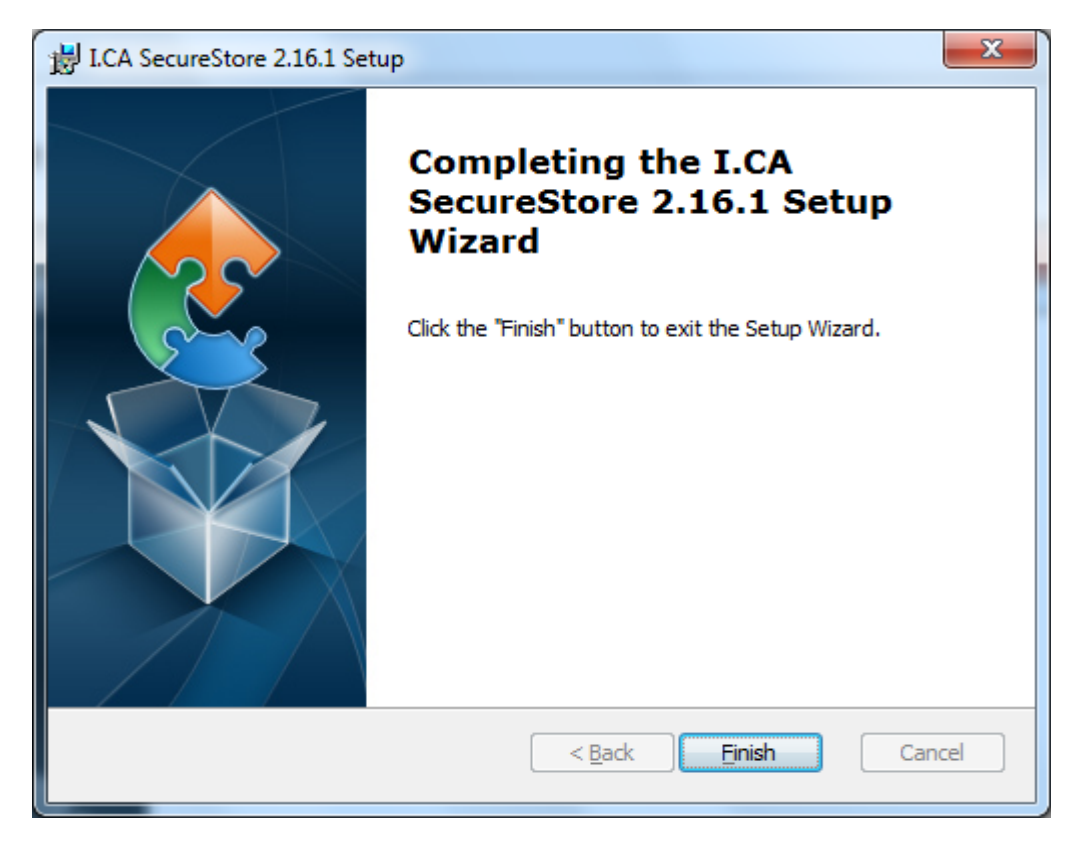

After installation finish, information window about the installation result will be displayed. Click on the Finish button to terminate the installation.

Before running the SecureStore programme, connect the chip card reader to your PC.

#### Installation of the card reader driver

If you have selected one of the card readers from the menu, its driver will be installed between Steps 4 and 5 above. As an example, see below installation of driver for the GEMPC Twin/USB-SL card reader.

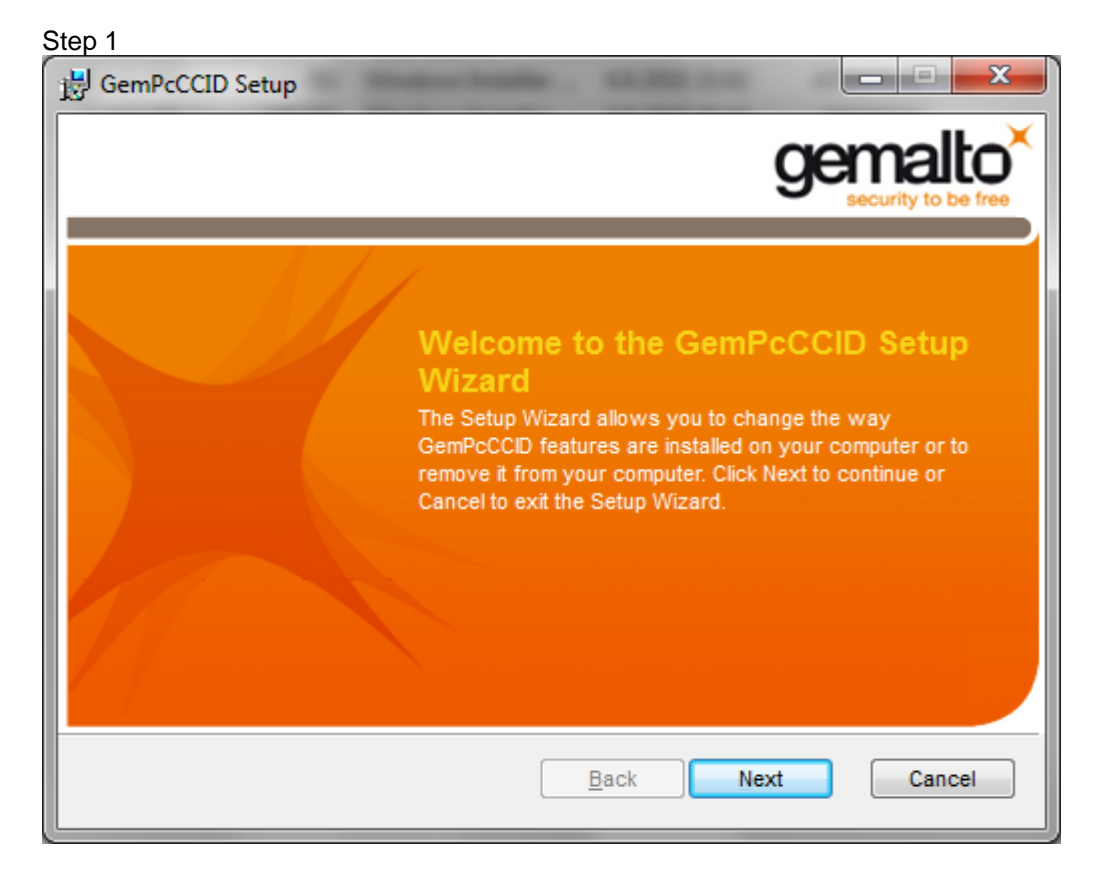

#### Step 2

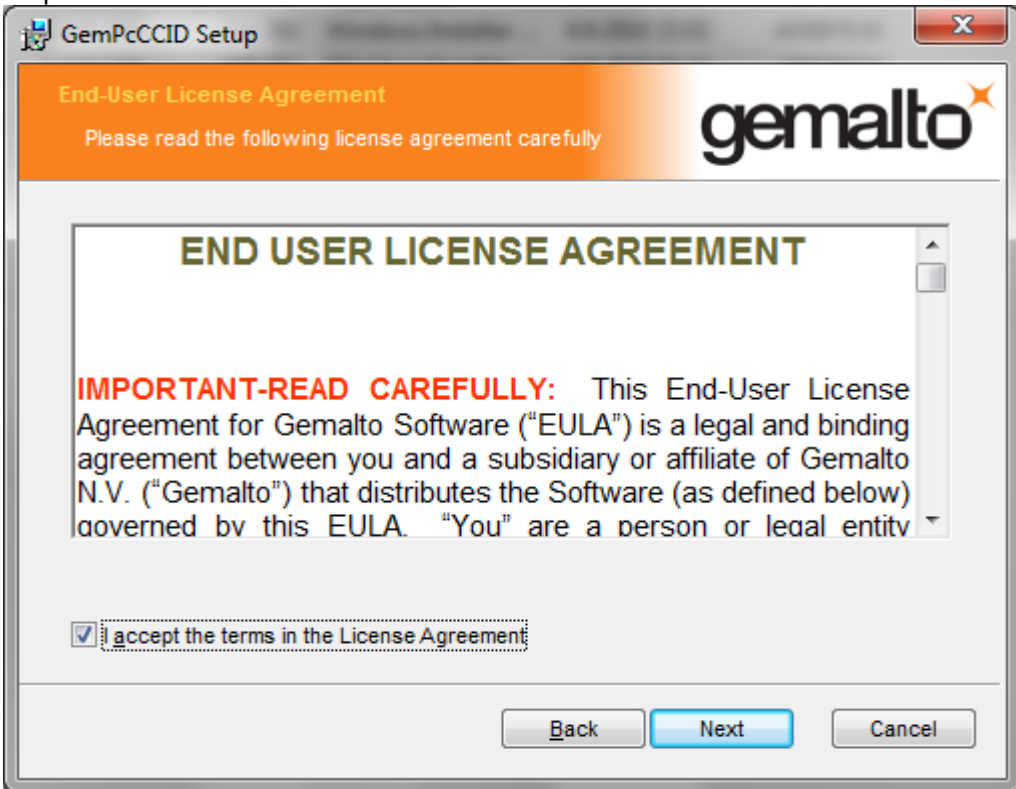

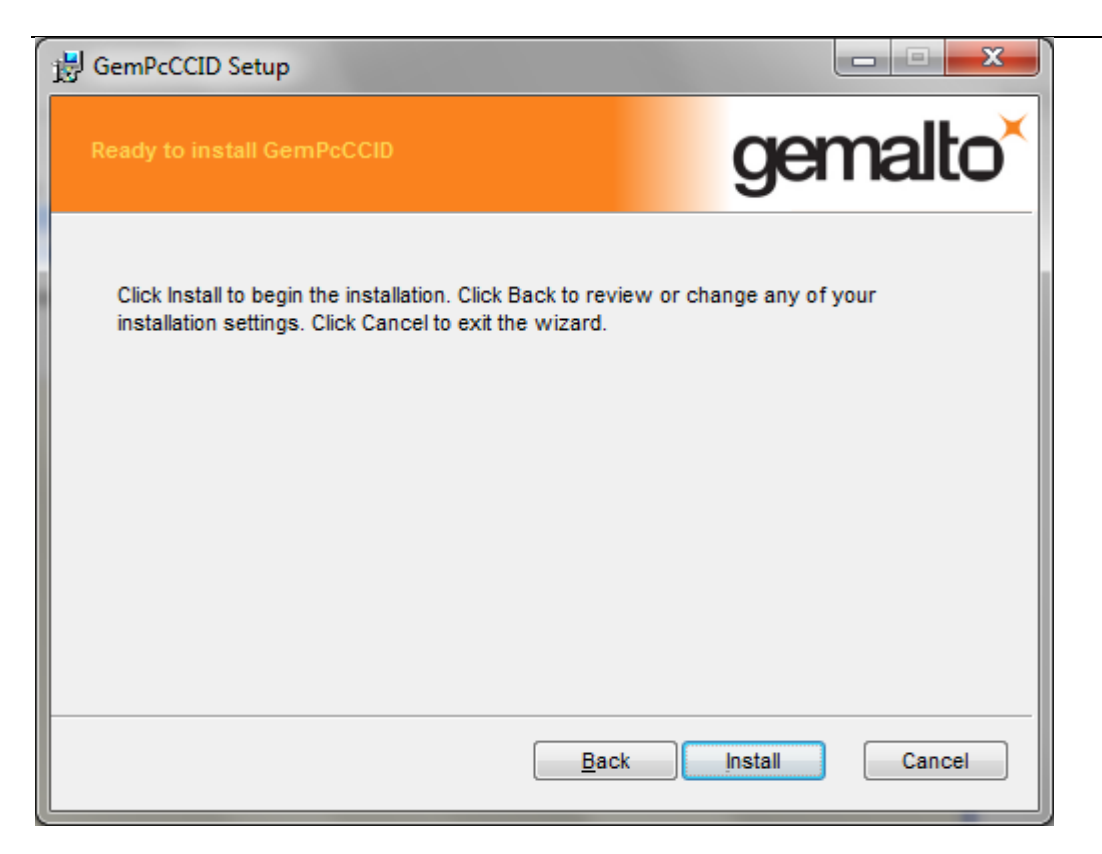

### Step 4

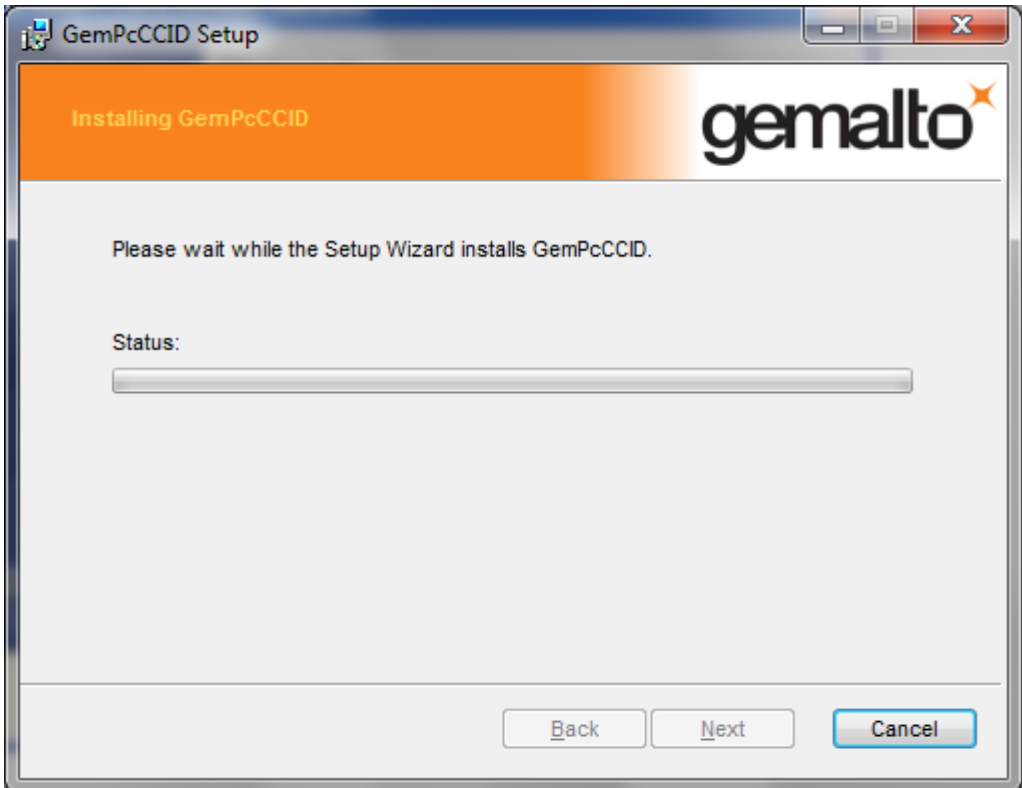

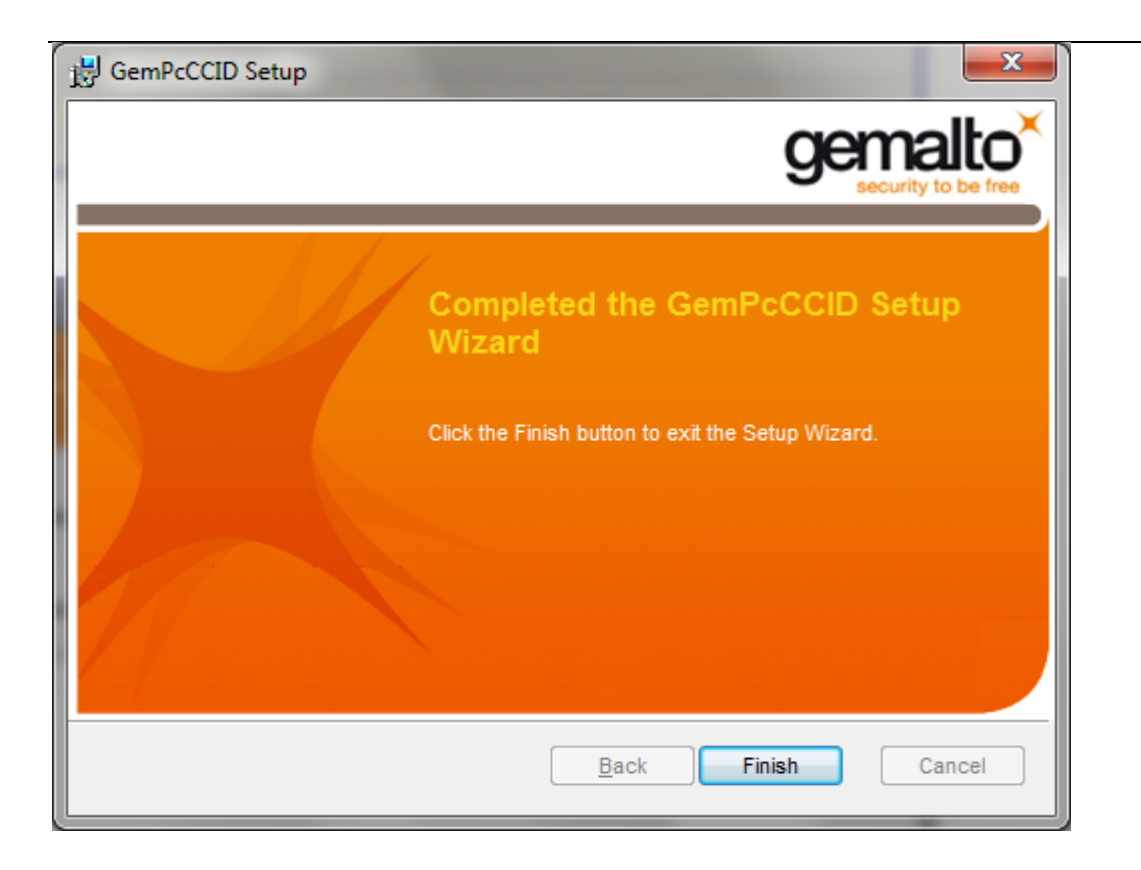

## **Uninstall the I.CA SecureStore**

Always uninstall I.CA SecureStore before installing a new version of this SW.

Recommended uninstall procedure:

- 1. Remove the card from reader
- 2. Restart Windows
- 3. Uninstall as follows

Subsequently, you can install a new version of the I.CA SecureStore SW.

You can uninstall the I.CA SecureStore through Start menu – Control panels – Add/remove programmes or Programmes and functions

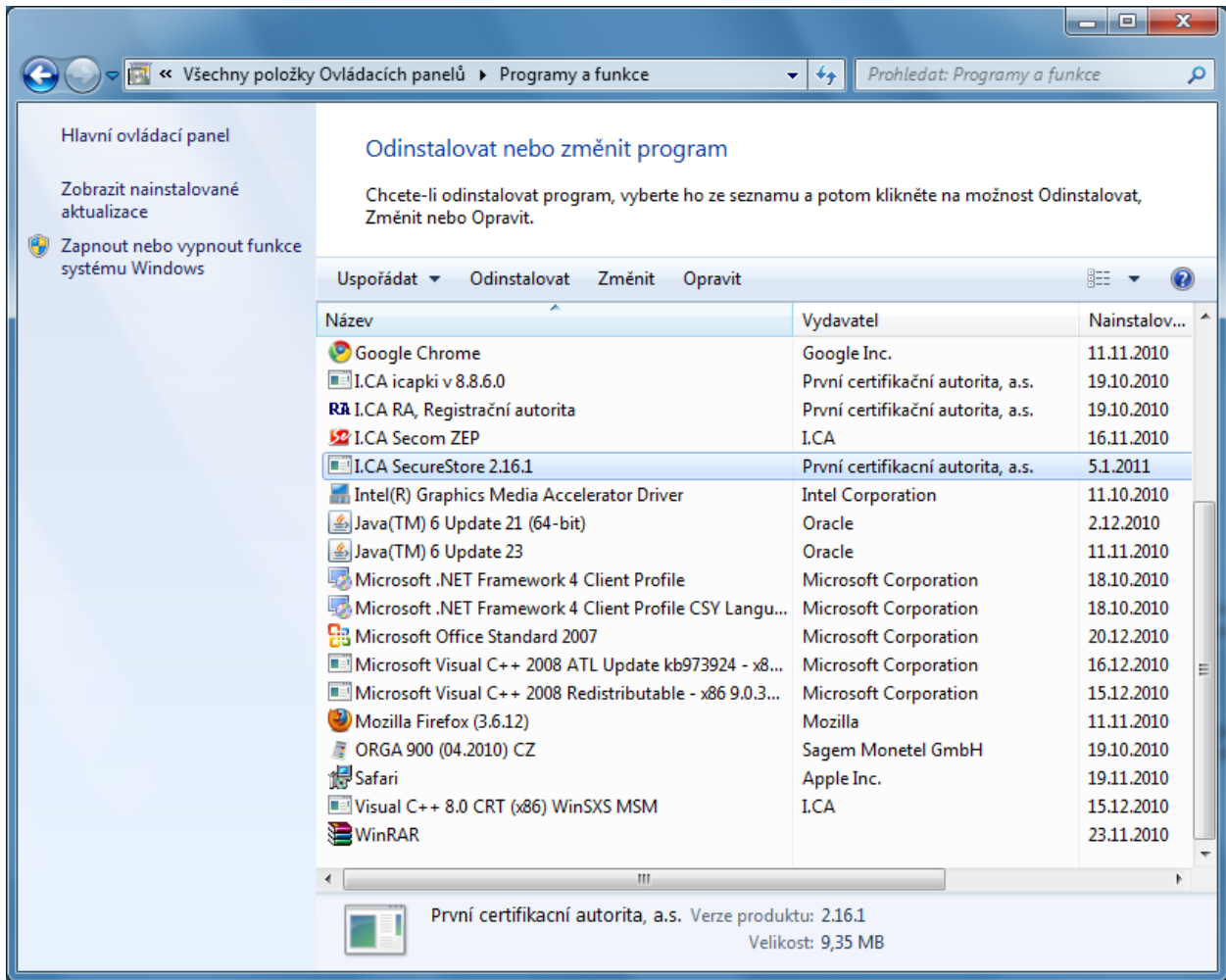

In the list of programmes, select the I.CA SecureStore and press the Uninstall button or press the righthand mouse button on the I.CA SecureStore programme and select Uninstall from the context menu.

Confirm the uninstall request.

After uninstalling the application, restart your PC.